## **student email on your smartphone or tablet**

Want your ODU student email on the go? Follow these steps to set up email on your smartphone or tablet.

**Step 1** | **Set up a service password.** This password cannot be the same as your MIDAS password, and it will only be used to access email through the email app on your mobile device.

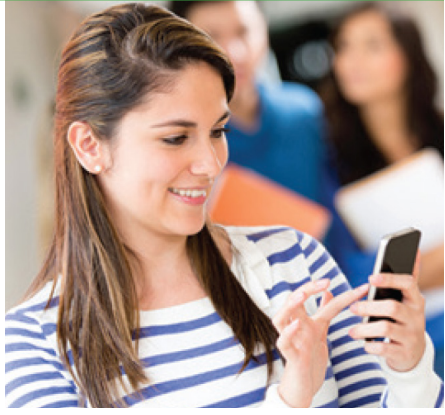

- 1. Log in to the MIDAS website (midas.odu.edu).
- 2. Under *Services*, click *Set Service Password*.
- 3. Click on the *Student Gmail Services* tab.
- 4. Enter a new password for this service and click *Submit*. It can take up to 30 minutes for this new password to synchronize with Gmail.

**Step 2** | **Enable IMAP access for your ODU student Gmail account**.

- 1. Log in to your ODU student Gmail account (monarchs.odu.edu) with your MIDAS ID and password.
- 2. Click on the gear icon at the top right of the page, then click *Settings*.
- 3. Click on *Forwarding and POP/IMAP*.
- 4. Enable IMAP, then click on *Save Changes*.

## **Step 3** | **Configure your device's email app using the Gmail setup options.** Some things to keep in mind:

- Use your ODU student address as your email/user/account name (jdoe001@odu.edu, *not* jdoe001@gmail.com).
- Use your new service password here.
- Find help for most common mobile devices at support.google.com/mail.

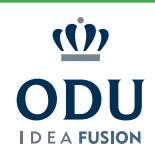

## **Information Technology Services**

 $2757.683.3192$  **1** 1504 Webb Center **1** oduits

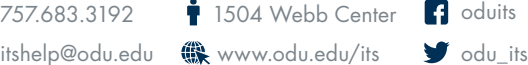